# **Configuración de cuentas de correo en Thunderbird**

#### **1.- Crear cuentas de correo desde CentOS Web Panel**

Antes de configurar tu cliente de correo Thunderbird te indicaremos el procedimiento para crear un nuevo buzón en tu panel de usuario de CentOS.

## **1.1.- Accede a tu panel de usuario**

Ingresa los datos que te proporcionamos cuando contrataste tu servicio (usuario y contraseña) y posteriormente presiona en *Iniciar sesión* para acceder a tu panel.

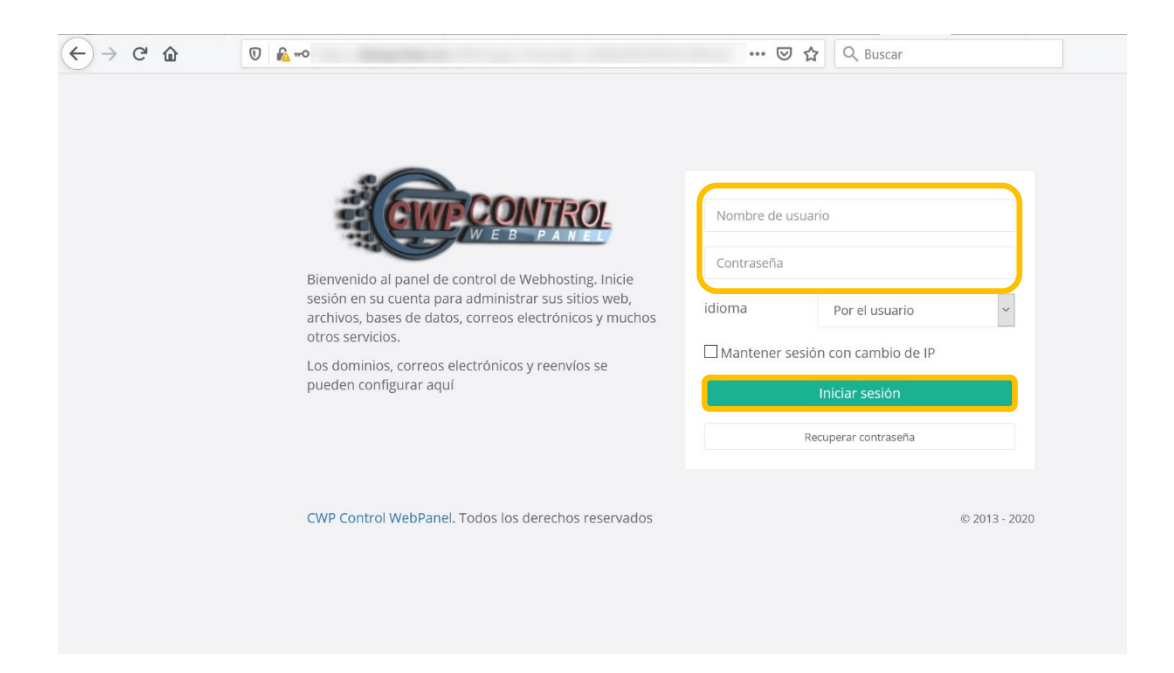

### **1.2.- Dirígete al menú Cuentas de correo electrónico**

Después de haber accedido al panel, ubica y presiona en *Cuentas de correo electrónico* para desplegar el contenido del menú.

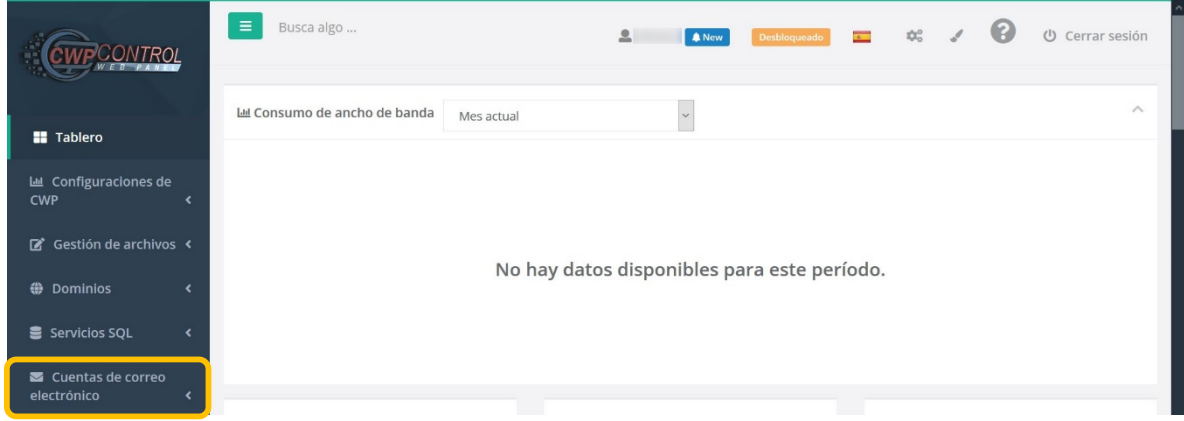

# **1.3.- Selecciona el submenú** *Cuentas de correo electrónico*

Visualizarás dentro del menú la opción *Cuentas de correo electrónico* que te dirigirá a tu lista de cuentas de buzón.

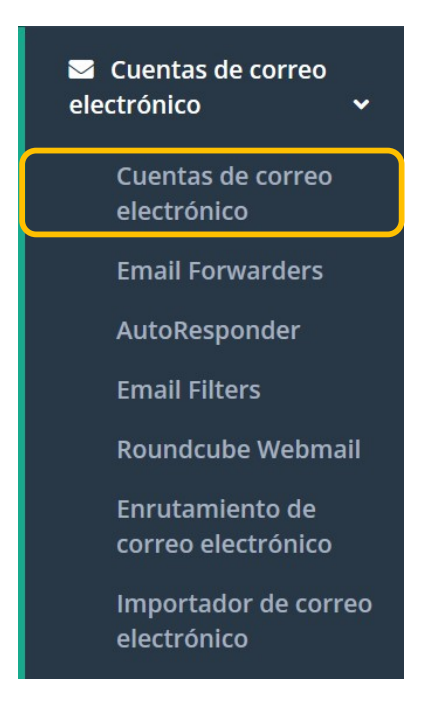

## 1.4.- Agregar una nueva cuenta de correo en la lista de cuentas de buzón

En la siguiente ventana verás la lista de los correos que ya han sido configurados junto con cierta información relacionada a ellos, tales como la fecha de último acceso, porcentaje utilizado de la cuota, etc. Presiona en *Agregar un nuevo buzón*.

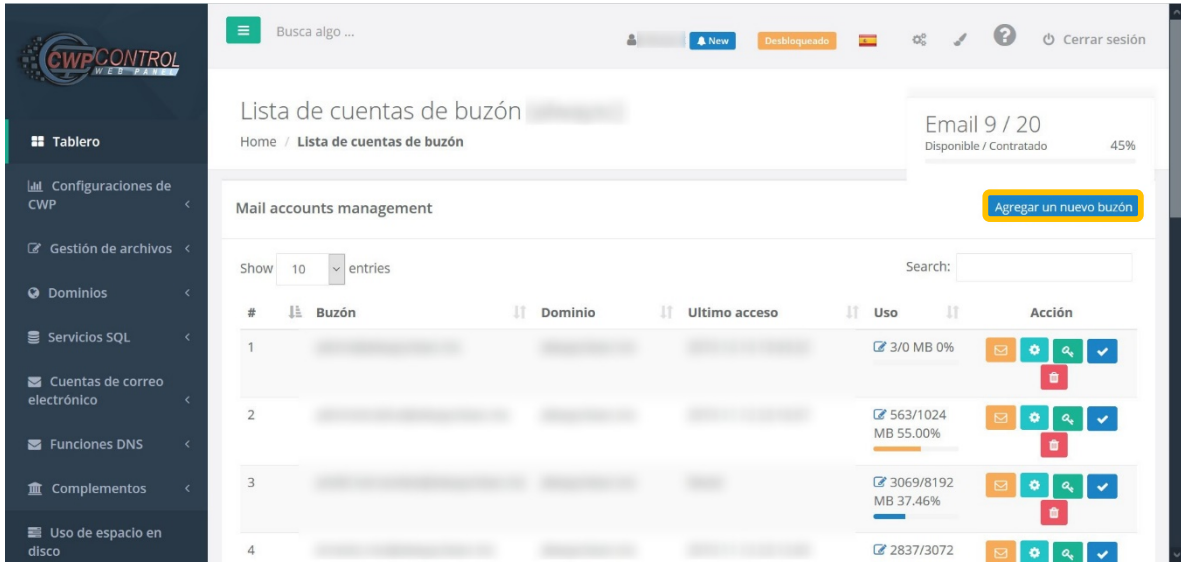

### **1.5.- Deberás llenar los siguientes campos en la ventana desplegada:**

- 1. Dirección de correo electrónico: escribe el nombre del nuevo buzón que deseas crear.
- 2. Dominio: esta lista desplegable te muestra el/los dominio(s) vinculado(s) a tu servicio. Selecciona el dominio al que pertenecerá tu nuevo buzón.
- 3. Contraseña: ingresa la contraseña de tu nueva cuenta. De manera predeterminada, el panel crea y asigna una contraseña aleatoria con nivel de seguridad alta. Deberás decidir si utilizarás la sugerida o una propia.
- 4. Generador de contraseña: aquí podrás modificar dos opciones del generador de contraseñas automático.
	- a. Longitud: elije de entre la lista la cantidad de caracteres con los que desees que cuente la contraseña (entre 7 y 15 caracteres).
	- b. Tipo de caracteres: decide con qué tipo de caracteres se va a estructurar la contraseña. Las opciones son caracteres alfabéticos, alfanuméricos y alfanuméricos con símbolos.
- 5. Cuota: debes especificar la capacidad en MB que tendrá el nuevo buzón (ej. para 1 GB=1024 MB)
- 6. Por último, presiona el botón añadir para finalizar.

Agregar un nuevo buzón

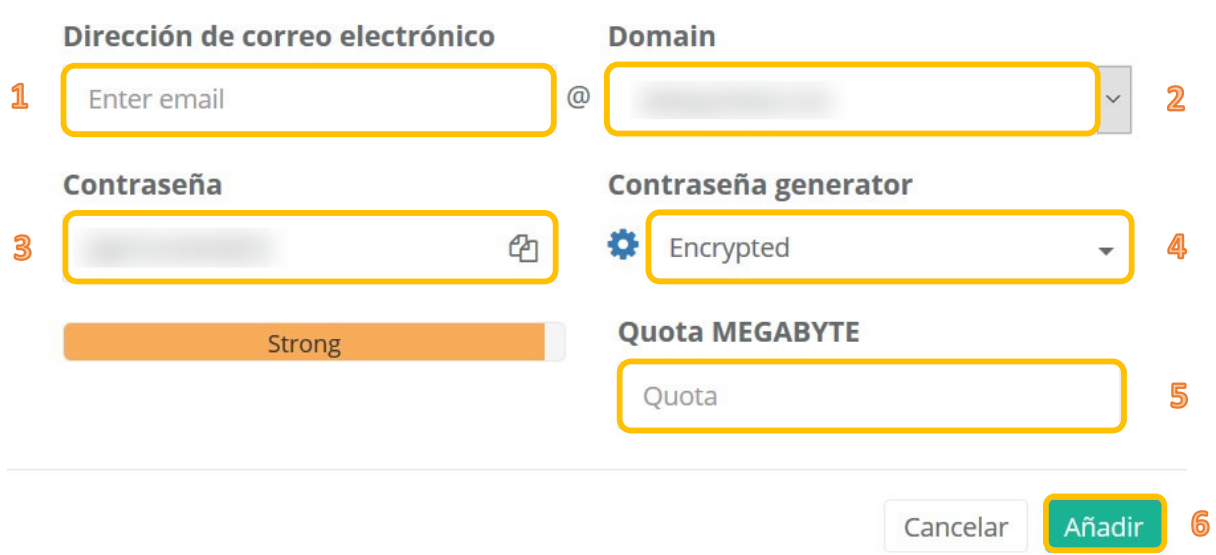

### **1.6.- Enhorabuena, tu nuevo buzón de correo está configurado**

Finalizada la creación de tu cuenta serás capaz de visualizarla en la lista de cuentas de correo ubicada en la parte inferior de la pantalla. ¡Tu correo está listo para usarse!

# 2.- Configurar una cuenta de correo nueva en Thunderbird

2.1.- Primero inicia tu cliente Thunderbird y después dirigirte a la barra de menú (parte superior de la venta) y pulsar en *Herramientas* > *Configuración de cuenta*. Se te mostrará una ventana como la siguiente. Haz clic en Operaciones sobre la cuenta.

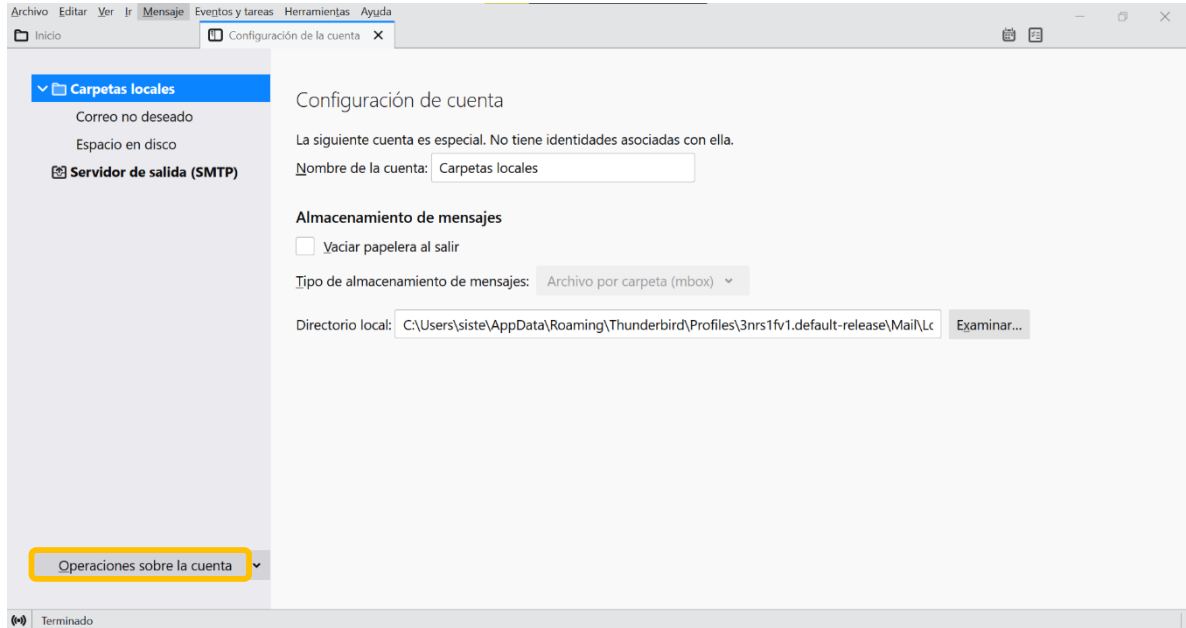

## **2.2.- En la lista desplegable selecciona** *Añadir cuenta de correo*

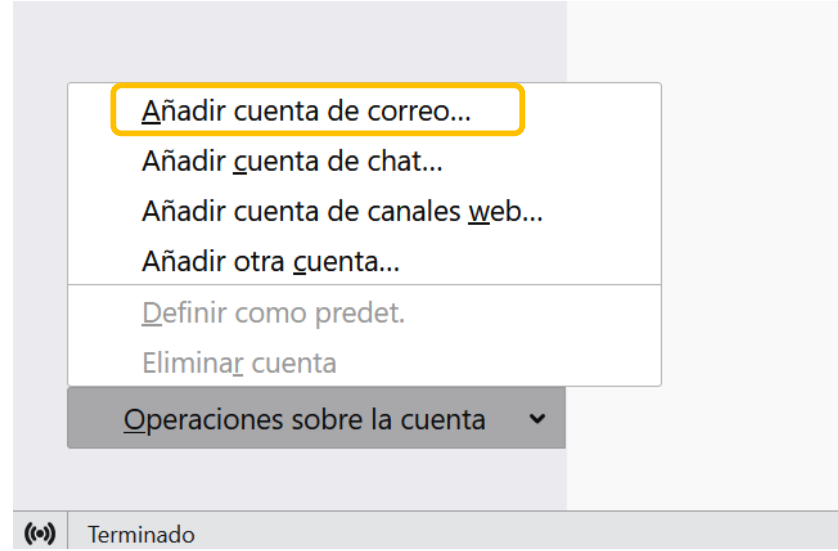

# **2.3.- En la siguiente pantalla introduce los datos de tu correo:**

- 1. El nombre que quieres que se muestre
- 2. La dirección de email (ejemplo: tuusuario@tudominio.com)
- 3. La contraseña del correo.

Una vez hecho esto, haz clic en *Continuar*.

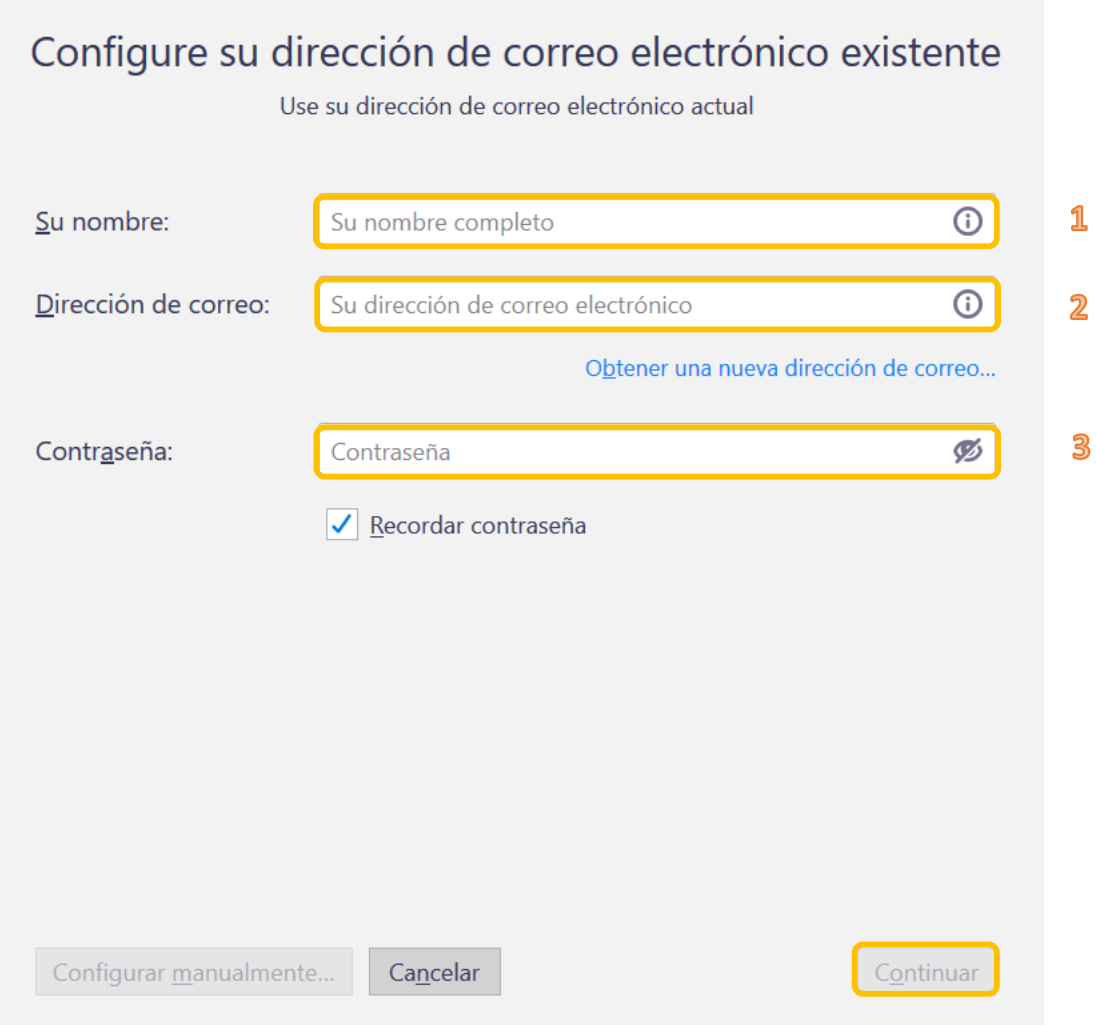

#### **2.4.- Selecciona el protocolo para tu servidor entrante y saliente**

Verás que en la misma ventana se he desplegado nueva información en la parte inferior. Se trata de los datos del servidor de correo entrante y del servidor de correo saliente que Thunderbird debería poder encontrar de forma automática (no siempre). El protocolo para el servidor saliente siempre será SMTP y en cuanto al servidor de entrada tienes dos opciones y es ahora cuando debes elegir cuál quieres utilizar: POP3 o IMAP. Si tienes dudas acerca de qué protocolo utilizar, puedes guiarte de la siguiente información:

 $\triangleright$  El protocolo POP3 descarga los mensajes que recibes desde el servidor a tu Thunderbird (existe una opción para dejarlos en el servidor además de descargarlos). Todo lo que hagas en tu gestor como, por ejemplo, eliminar uno de tus mensajes, tendrá efecto en Thunderbird, pero no en el servidor, a no ser que configures explícitamente esta opción avanzada.

 $\triangleright$  El protocolo IMAP, en cambio, almacena tus mensajes en el servidor y no en tu equipo, lo que implica que tus acciones sí afectarán a la información almacenada en el servidor (si borras un correo desde Thunderbird, se borrará en el servidor también). El protocolo IMAP tiene la desventaja de que tus correos ocuparán espacio en tu cuenta de hosting. Por contra, tiene la ventaja de que conservará tus correos enviados, carpetas y correos leídos entre distintos dispositivos.

Mozilla Thunderbird intentará obtener la configuración de tu correo automáticamente, pero te aconsejamos que nos solicites la siguiente información por si en ocasiones tienes que hacer una configuración manual:

- $\triangleright$  Nombre del servidor, puerto y configuración SSL de tu servidor saliente o SMTP.
- $\triangleright$  En el caso de utilizar IMAP: nombre de servidor, puerto y configuración SSL de tu servidor entrante.
- $\triangleright$  En el caso de utilizar POP: nombre de servidor, puerto y configuración SSL de tu servidor entrante (puede resultar ser distinto al servidor IMAP).

El paquete que contrataste viene, de manera predeterminada, sin certificado SSL es por ello por lo que te indicamos las configuraciones para ambos escenarios y también con IMAP o con POP.

- Sin certificado SSL y con IMAP Sin certificado SSL y con POP
- $\triangleright$  SMTP: puerto 25.  $\triangleright$  SMTP: puerto 25.
- $\triangleright$  IMAP: puerto 143.  $\triangleright$  IMAP: puerto 110.
- 
- -

Configure su dirección de correo electrónico existente  $\times$ Configure su dirección de correo electrónico existente Configure su dirección de correo electrónico existente Configure su dirección de correo electrónico existente Use su dirección de correo electrónico actual Use su dirección de correo electrónico actual  $\odot$ Su nombre: Tu cuenta Su nombre: Tu cuenta  $\odot$ Dirección de correo:  $\odot$  $\odot$ tucuenta@tudominio.com Dirección de correo: tucuenta@tudominio.com Ø Ø Contraseña: ......... Contraseña: ......... Recordar contraseña ✔ Recordar contraseña **FNTRANTE** SALIENTE **FNTRANTE SALIENTE IMAP**  $\triangleright$  SMTP Protocolo Protocolo: POP<sub>3</sub>  $\vee$  SMTP Servidor: mail.tudominio.com mail.tudominio.com  $\checkmark$ mail.tudominio.com  $\ddot{\phantom{0}}$ Servidor: mail.tudominio.com  $\ddotmark$  $\ddot{\phantom{0}}$ Puerto: 143 v. 25 Puerto: 110  $\checkmark$ 25 SSL: v Ninguno  $\ddotmark$ Ninguno  $\ddotmark$ Ninguno SSL: Ninguno  $\checkmark$ Identificación: Contraseña normal  $\mathbf{v}$  . Contraseña normal  $\checkmark$ Identificación: Contraseña normal  $\checkmark$ Contraseña normal  $\checkmark$ tucuenta@tudominio.com tucuenta@tudominio.com tucuenta@tudominio.com Nombre de usuario: Nombre de usuario: tucuenta@tudominio.com Config. avanzada Config. avanzada  $Ca<sub>n</sub>celar$ Volver a probar  $Hecho$  $Cancelar$ Volver a probar Hecho

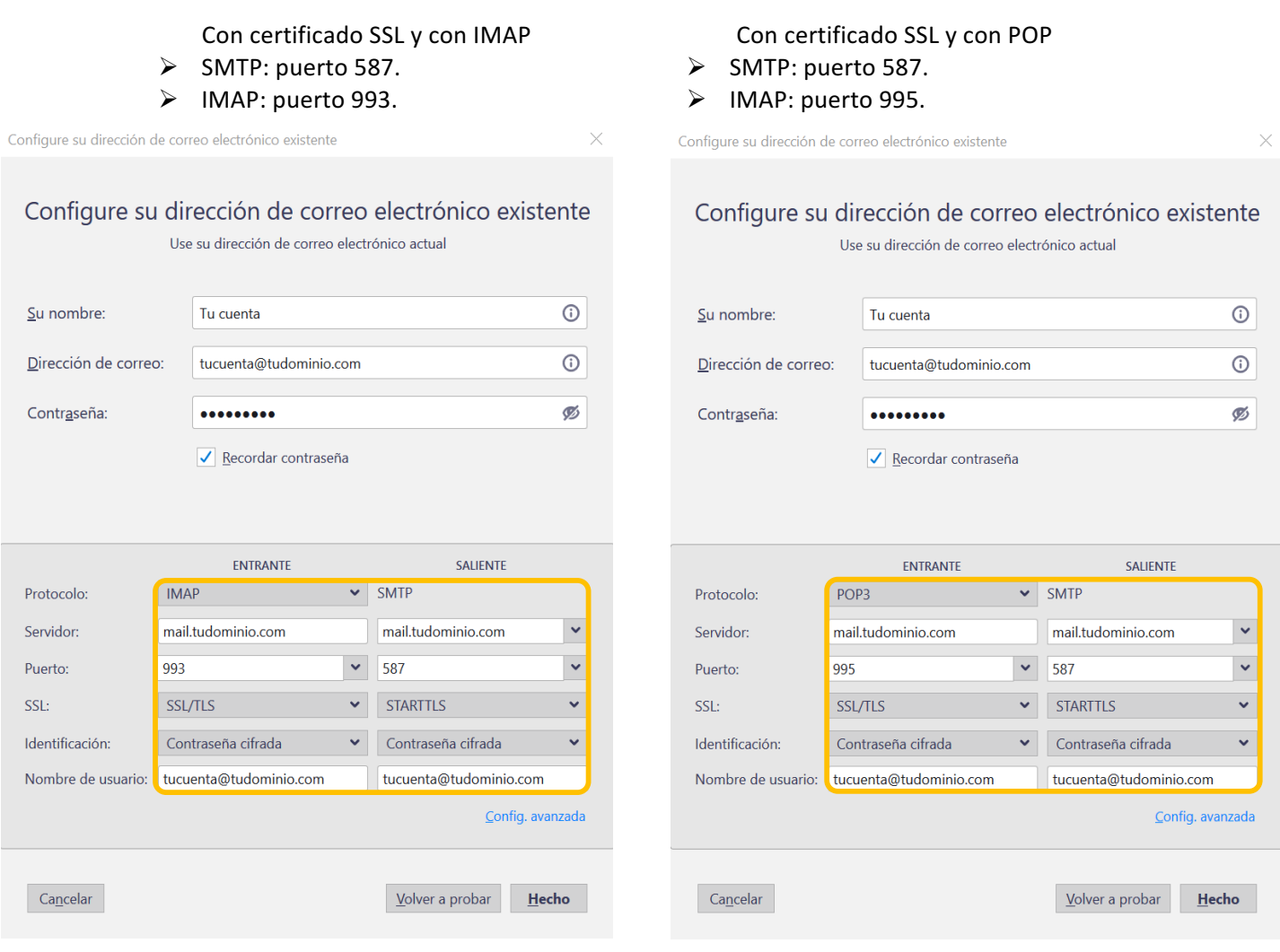

Una vez que hayas seleccionado el protocolo que deseas utilizar y los puertos correctos, pulsa en *Hecho*.

Thunderbird confirmará que los datos que has incluido son correctos y que la contraseña es válida. Es posible que te pida también, en función del certificado de seguridad que uses, que confirmes una excepción de seguridad. Una vez finalizado el procedimiento ya tendrás configurado tu correo en Thunderbird y podrás visualizar tu bandeja de entrada.

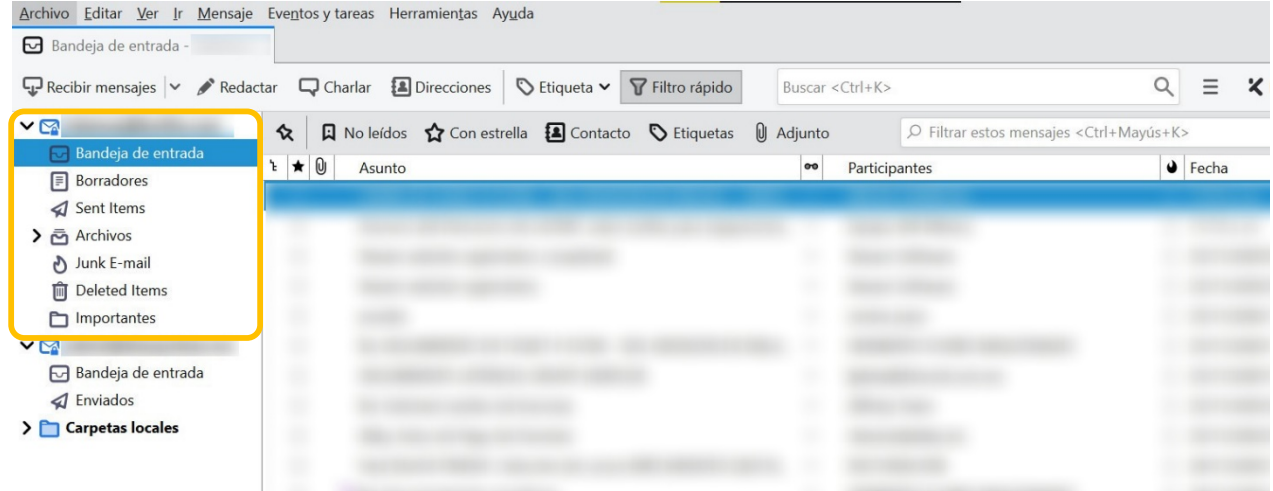